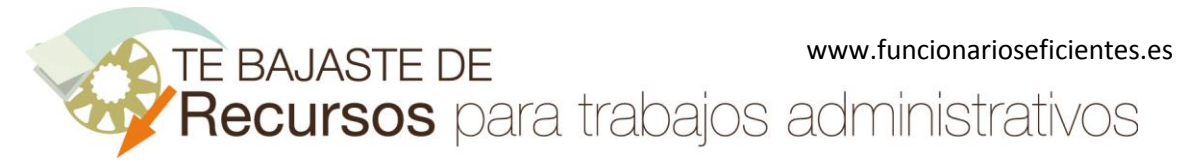

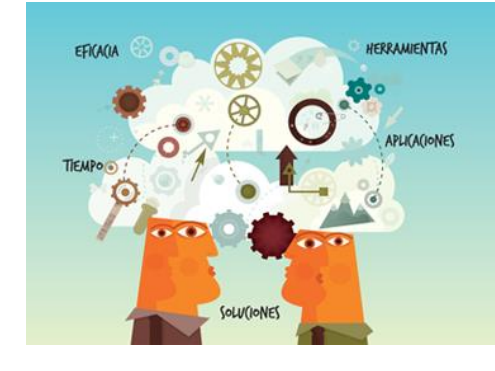

# **Recursos** para trabajos<br>administrativos

## Cómo pasar de Writer a Impress en 1 minuto

www.funcionarioseficientes.es

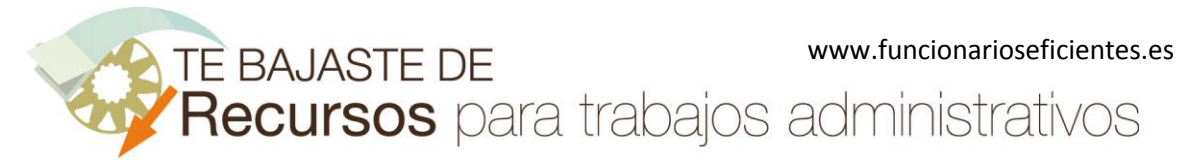

#### <span id="page-1-0"></span>Índice

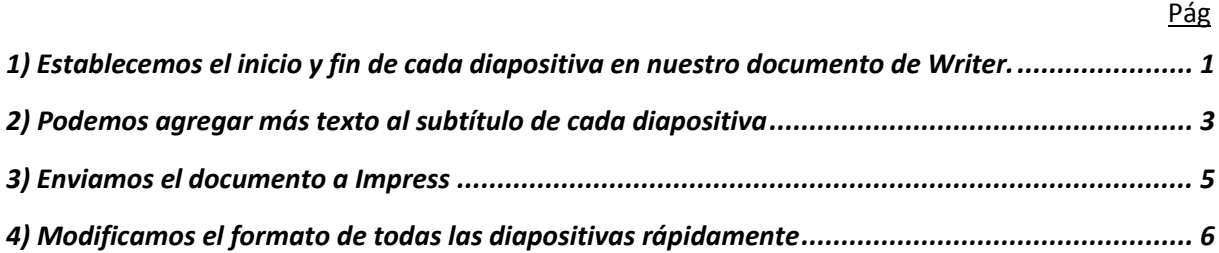

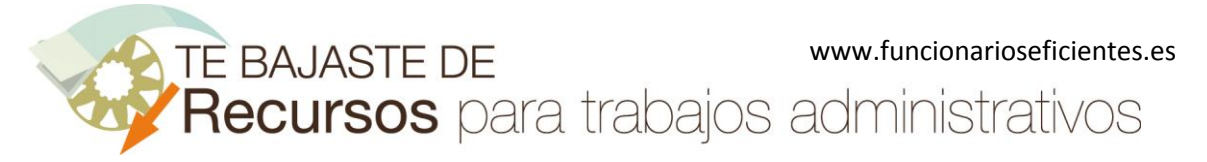

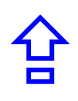

Normalmente elaboramos una presentación a modo de resumen de uno o varios documentos más extensos. Por lo tanto, a continuación veremos cómo pasar rápidamente la información desde Writer a Impress, conseguiremos ahorrar mucho tiempo y esfuerzo. Seguiremos 4 sencillos pasos:

### <span id="page-2-0"></span>1) Establecemos el inicio y fin de cada diapositiva en nuestro documento de Writer.

Para ello asignaremos el texto que integrará el título de cada diapositiva. Primero seleccionamos el texto en nuestro documento, en este caso el título de la diapositiva 1.

La Unión Europea: su historia

La idea de Europa es antigua, hasta el punto de que el origen de su nomi la mitología griega.

Su objetivo no ha variado: garantizar la paz y la prosperidad y ofrece un j cuyos cimientos se habían desmoronado.

A continuación activamos la barra lateral, clic sobre el menú "**Ver**->**Barra lateral**"

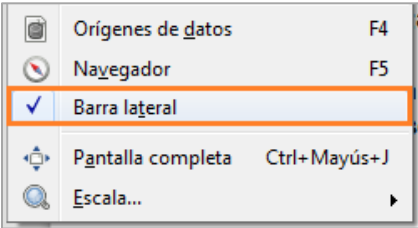

A continuación haremos un clic sobre el botón de "**Estilos y formato**" de la barra lateral.

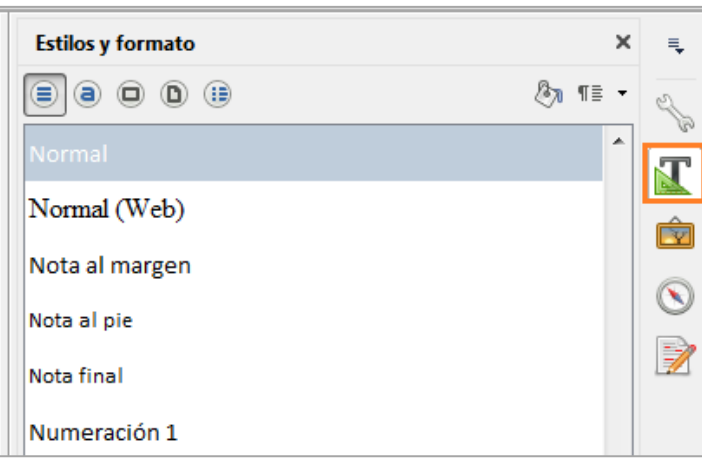

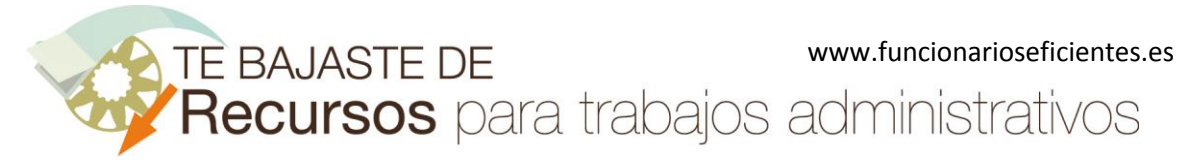

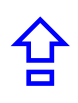

Seguidamente seleccionamos los estilos de párrafo del tipo "**Automático**" en el desplegable inferior de la barra lateral.

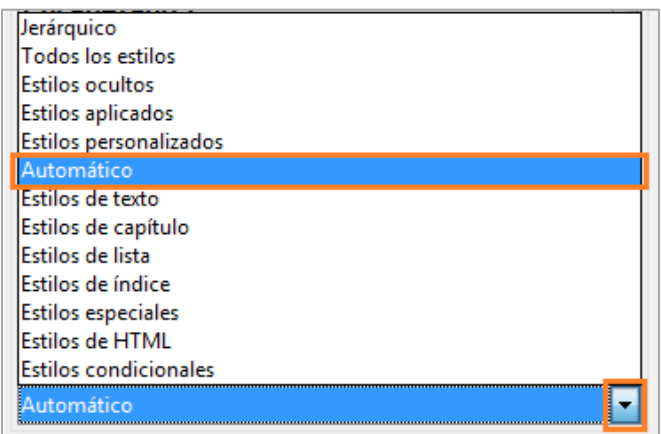

Una vez que ya tenemos los estilos de párrafo filtrados, doble clic izquierdo sobre el estilo de párrafo "**Encabezado 1**".

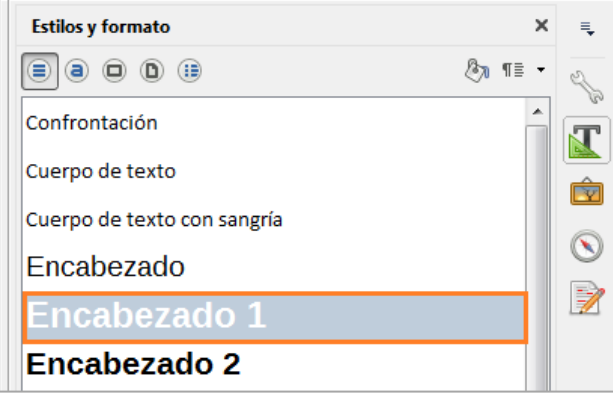

Ya hemos creado el **título** de la diapositiva 1.

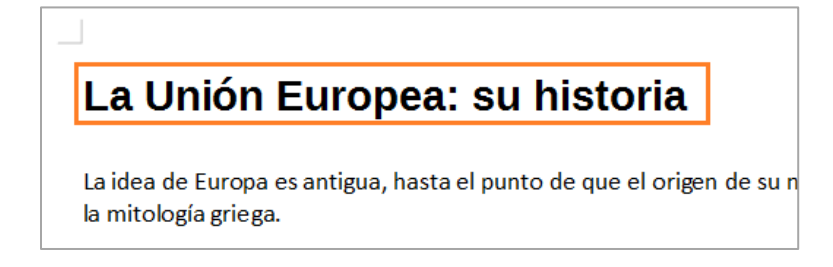

**Importante**: es conveniente guardar el archivo con el formato nativo de Writer, es decir "odt".

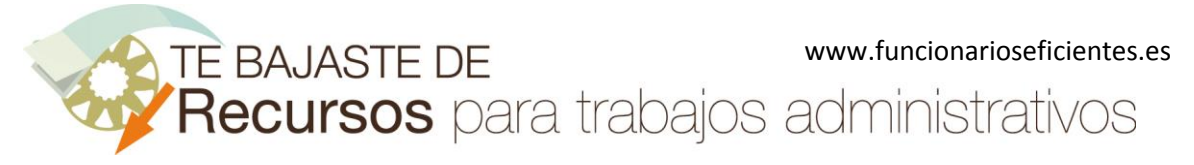

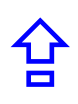

## <span id="page-4-0"></span>2) Podemos agregar más texto al subtítulo de cada diapositiva

Si quisiéramos agregar más texto para el **subtítulo** de la diapositiva 1 haremos lo siguiente, seleccionamos el texto.

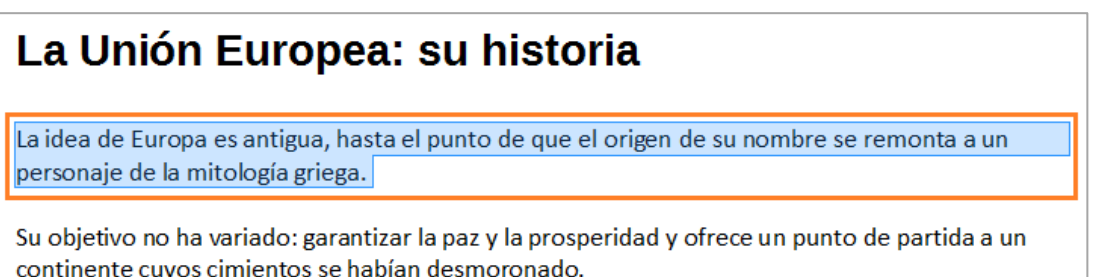

A continuación doble clic izquierdo sobre el estilo de párrafo "**Encabezado 2**".

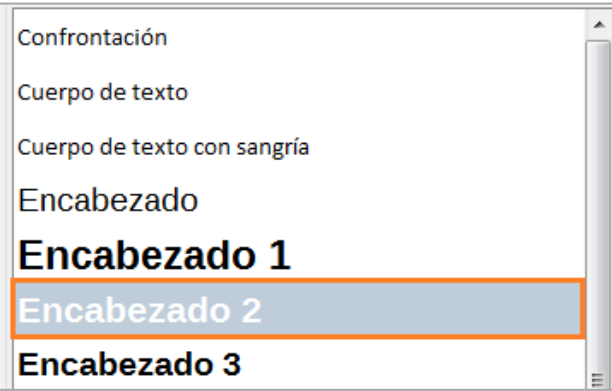

Ya hemos creado el **subtítulo** de la diapositiva 1.

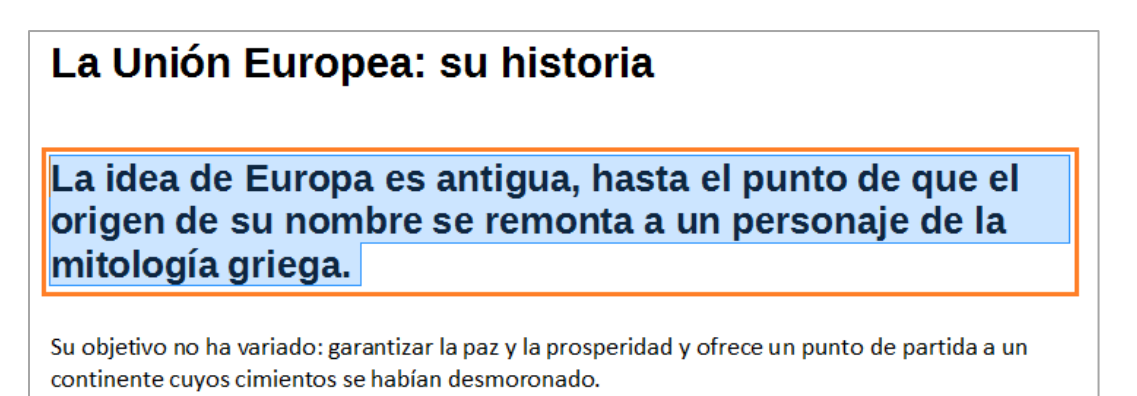

Si quisiéramos agregar más texto para los distintos niveles del cuadro de texto del subtítulo de la diapositiva utilizaremos el resto de estilos de párrafo del tipo "**Encabezado**", por ejemplo para el

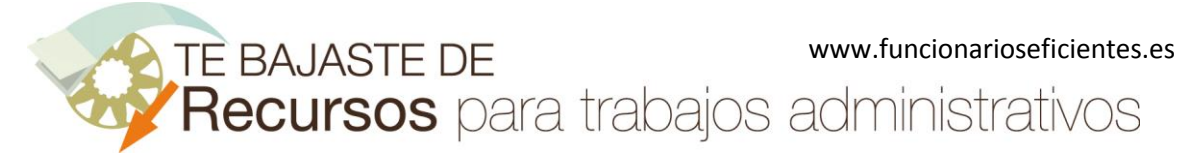

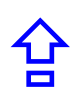

siguiente nivel, seleccionamos más texto.

## La Unión Europea: su historia

## La idea de Europa es antigua, hasta el punto de que el origen de su nombre se remonta a un personaje de la mitología griega.

Su objetivo no ha variado: garantizar la paz y la prosperidad y ofrece un punto de partida a un continente cuyos cimientos se habían desmoronado.

A continuación doble clic izquierdo sobre el estilo de párrafo "**Encabezado 3**".

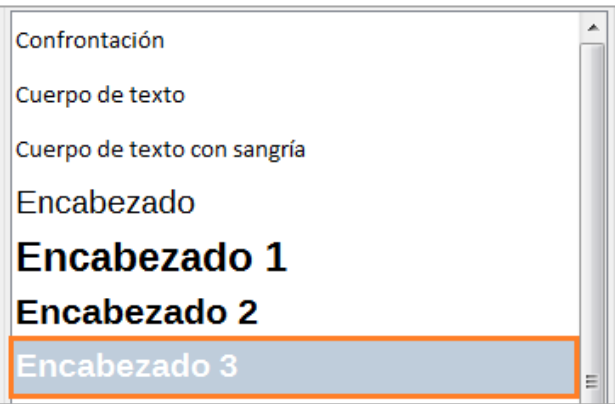

Ya hemos creado el **texto del nivel 2 del subtítulo** de la diapositiva 1.

## La Unión Europea: su historia

La idea de Europa es antigua, hasta el punto de que el origen de su nombre se remonta a un personaje de la mitología griega.

Su objetivo no ha variado: garantizar la paz y la prosperidad y ofrece un punto de partida a un continente cuvos cimientos se habían desmoronado.

**Importante**: debemos presionar la tecla "Intro" para separar el texto asignado con los distintos tipos de estilos de párrafo.

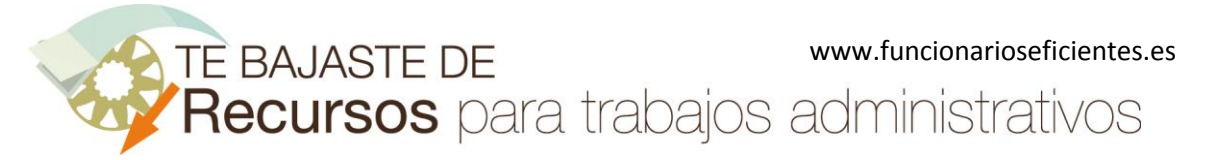

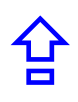

Para que nos hagamos una idea, la primera diapositiva quedaría así (después veremos cómo modificar su formato rápidamente)

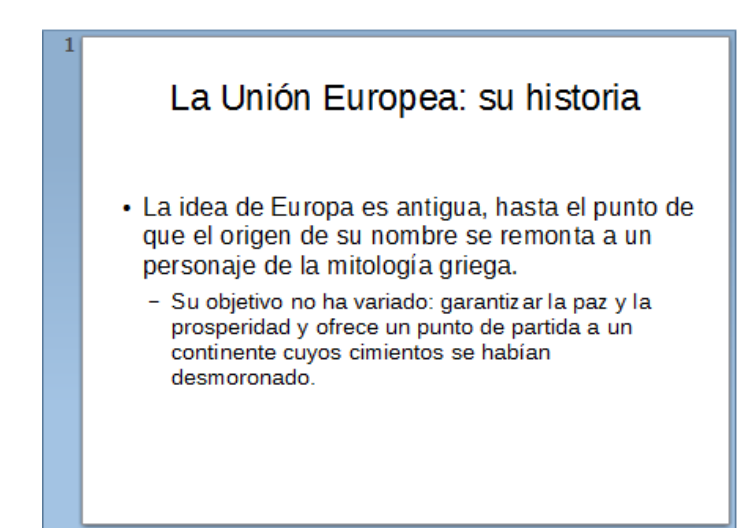

Importante: podríamos modificar el formato de los estilos de párrafo con un clic derecho sobre cualquiera de ellos (Encabezado 1, Encabezado 2, etc) y después otro clic sobre el apartado "**Modificar**".

Repetimos el anterior proceso y vamos delimitando el inicio y final de cada diapositiva en nuestro documento.

Una vez que hayamos acabado vamos al siguiente paso.

## <span id="page-6-0"></span>3) Enviamos el documento a Impress

Haremos un clic sobre la pestaña "**Archivo**" y después, en la parte inferior del menú desplegable, clic sobre "**Enviar**"->"**Esquema a presentación**".

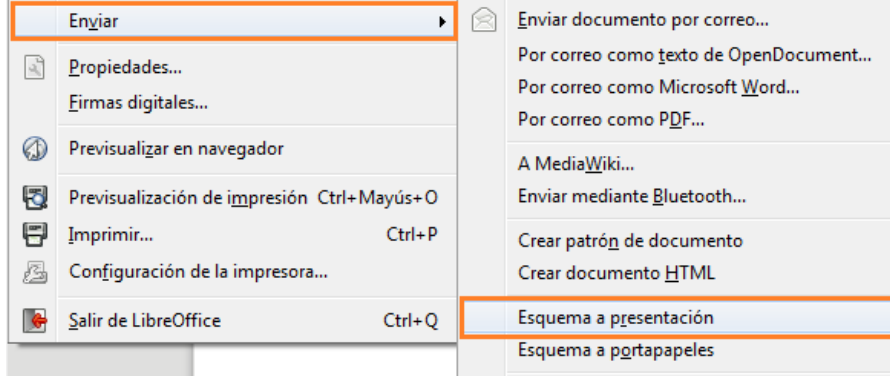

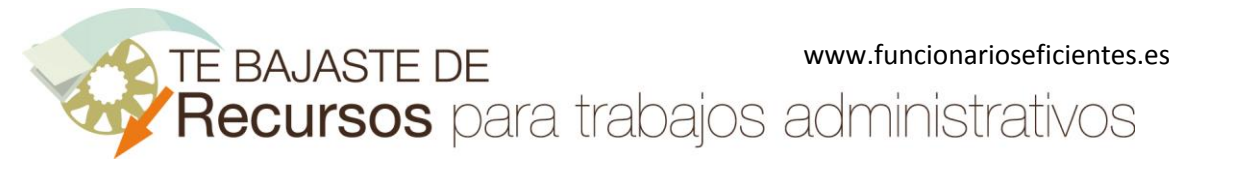

Se abrirá Impress y exportará el texto al que le hemos asignado estilos de párrafo "**Encabezado 1**, **Encabezado 2**, **Encabezado 3**" a cada una de las diapositivas. En este ejemplo tenemos 5 diapositivas.

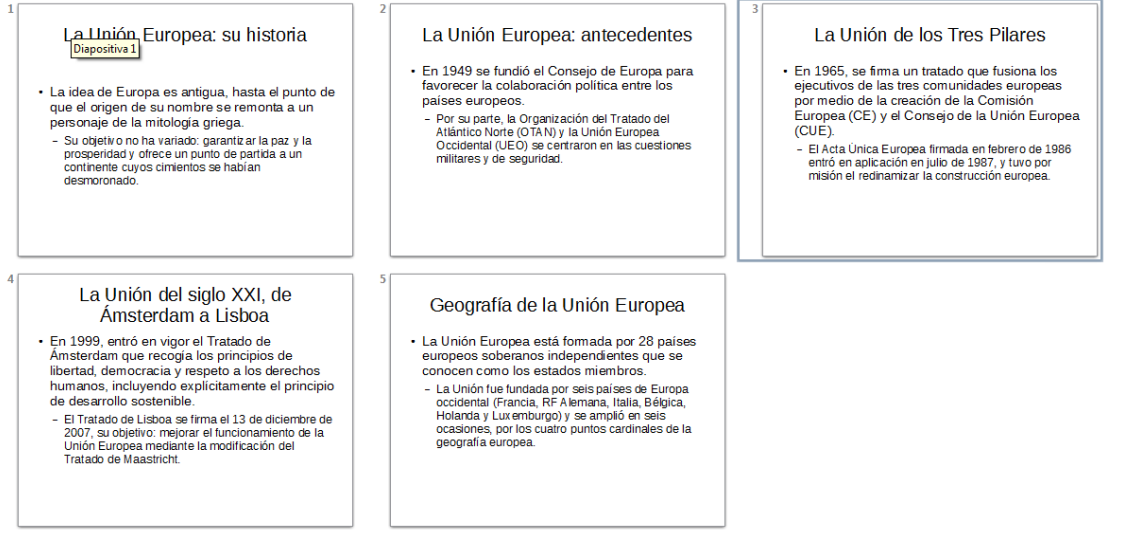

#### <span id="page-7-0"></span>4) Modificamos el formato de todas las diapositivas rápidamente

Para modificar el formato de todas las diapositivas le aplicaremos un patrón de Impress. Clic sobre el botón de "**Estilos y formato**" de la barra lateral y después doble clic izquierdo sobre el patrón que nos interese.

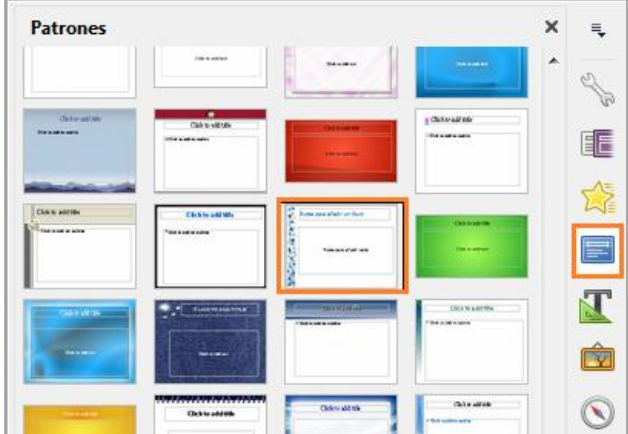

De esta forma todas las diapositivas modificarán su aspecto rápidamente.

合

## www.funcionarioseficientes.es TE BAJASTE DE Recursos para trabajos administrativos

#### **Cómo pasar de Writer a Impress en 1 minuto**

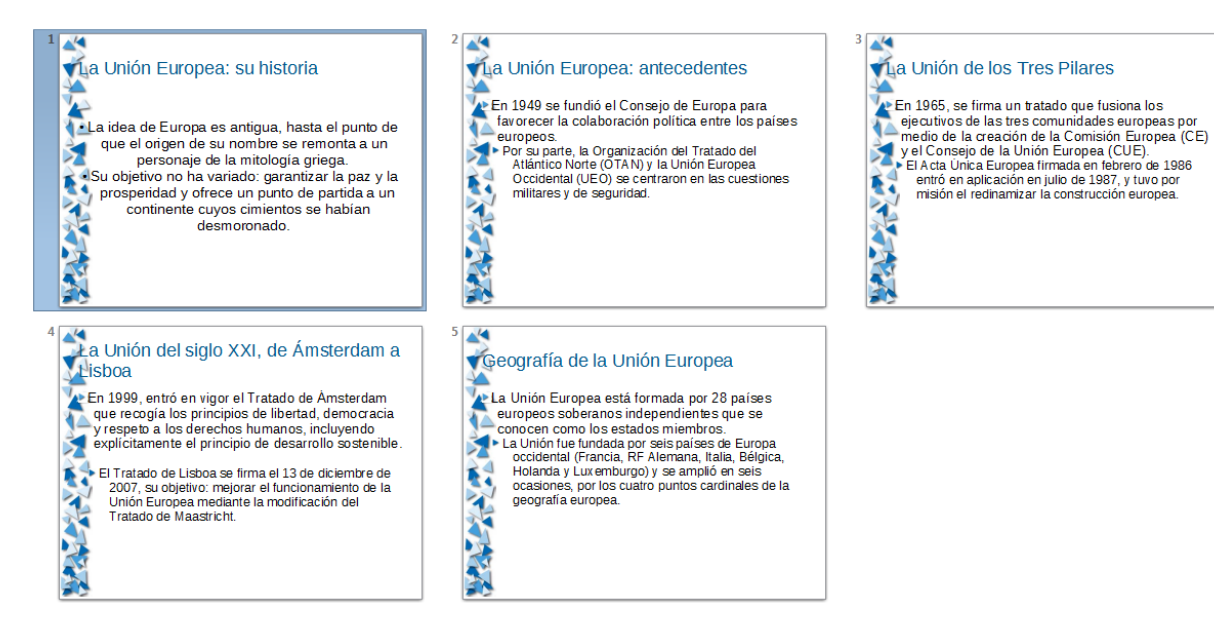

Por último, si queremos cambiar la posición del texto del título y subtítulo, clic sobre el botón "**patrón de diapositivas**" de la barra de herramientas "**Estándar**".

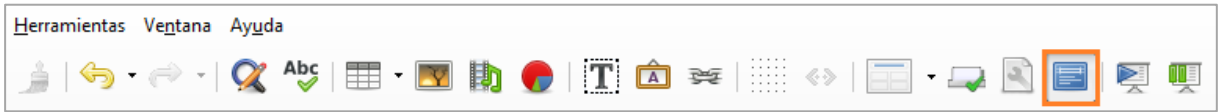

A continuación, seleccionamos el patrón de diapositivas en el lateral izquierdo que estamos utilizando en nuestras diapositivas (en este caso "**lyt-bluecorn**").

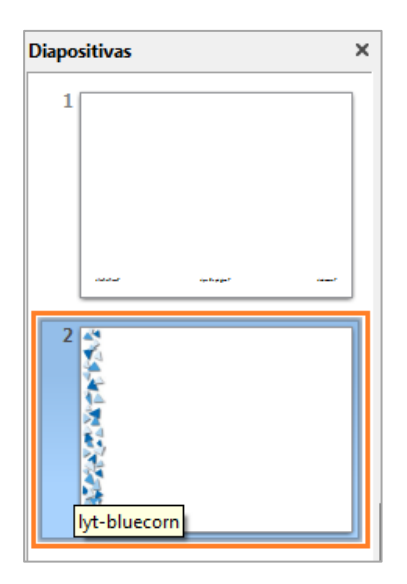

Si quisiéramos modificar la **posición** del **Título** o **Subtítulo** simplemente moveremos los cuadros de

合

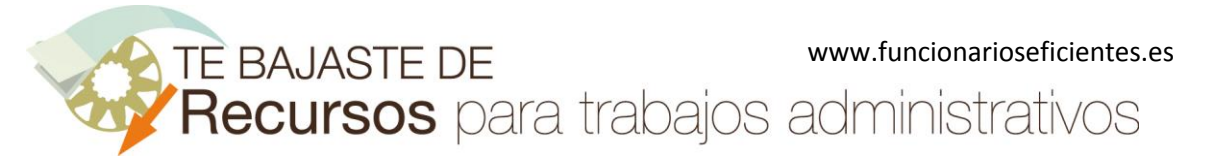

合

#### **Cómo pasar de Writer a Impress en 1 minuto**

#### texto correspondientes.

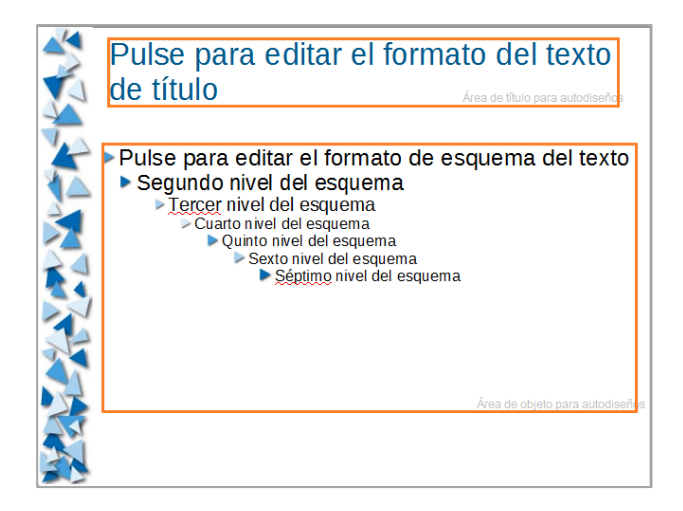

Podremos modificar el formato del título o subtítulo seleccionándolos y después podremos cambiar su formato con el grupo de botones de la barra de herramientas "**Formato**".

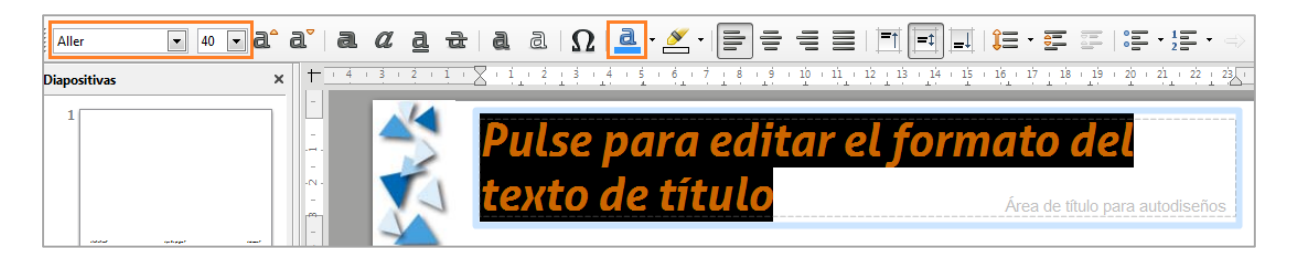

En este ejemplo hemos modificado el formato del texto del título de las diapositivas.

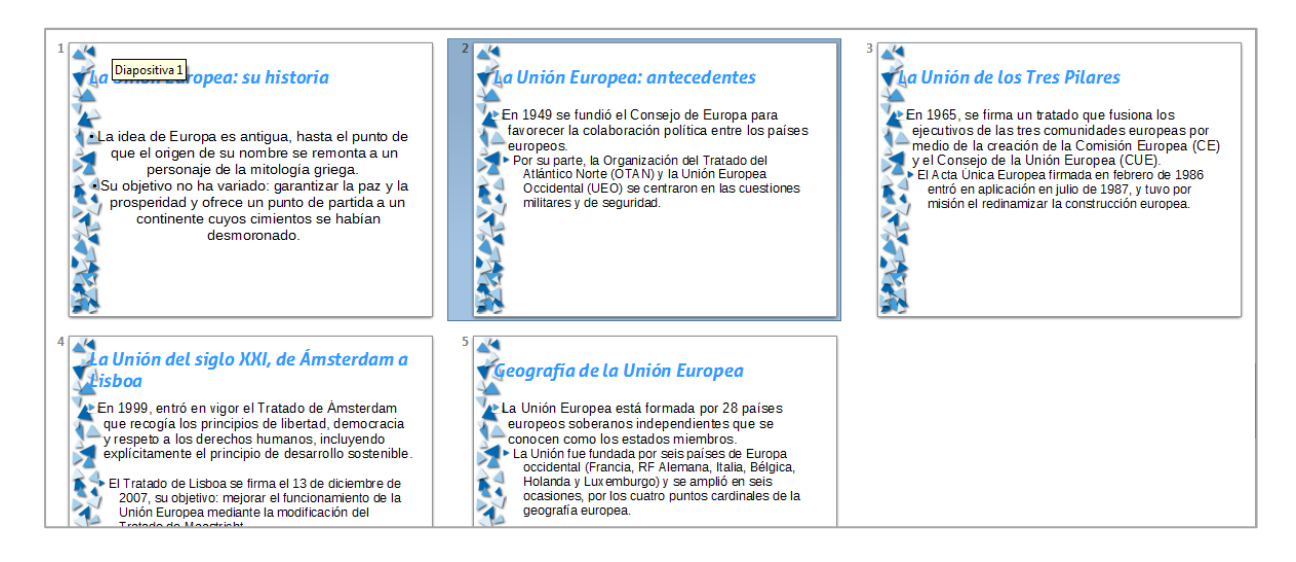

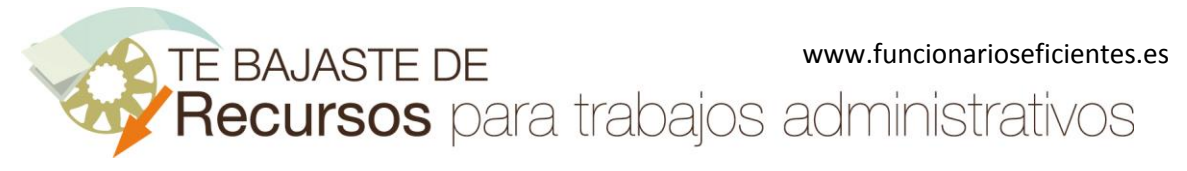

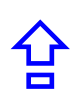

Finalmente salimos del Patrón de diapositivas, clic sobre el botón "**Cerrar vista patrón**".

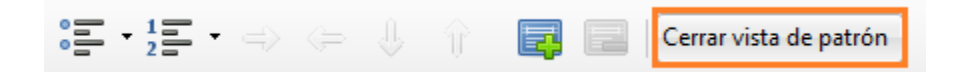

Esperamos haberte ayudado

<https://www.facebook.com/pages/Funcionarios-Eficientes/259273387491245> Síguenos en:<https://es.twitter.com/funcionariosefi> Nuestros vídeos en:<https://www.youtube.com/user/FuncionariosEfi> Sitio Oficial[: http://www.funcionarioseficientes.es](http://www.funcionarioseficientes.es/)